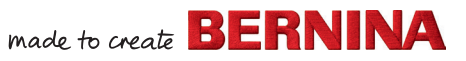

# BERNINA Customer Portal

### **SET-UP A NEW ACCOUNT:**

- 1. Visit [bernina.com/login](https://www.bernina.com/Self-Service/Login)
- 2. Click LOG IN OR SIGN UP
- 3. Select SIGN UP NOW
- 4. Type in email address and click SEND VERIFICATION CODE
- 5. Open your email and look for the email **From:** Microsoft on behalf. **Subject line:** BERNINA International AG account email verification code NOTE: You may need to check the SPAM or Promotions (gmail) folder
- 6. Copy the 6-digit code from the email
- 7. Paste the 6-digit code to Verification code
- 8. Click VERIFY CODE
- 9. Provide and confirm the password Select CREATE

- 10. Fill in your first and last name (required) Check box Declaration of Consent (required) Want to receive emails? Check BERNINA Newsletter
- 11. Click CREATE ACCOUNT
- 12. Your Account Overview will open

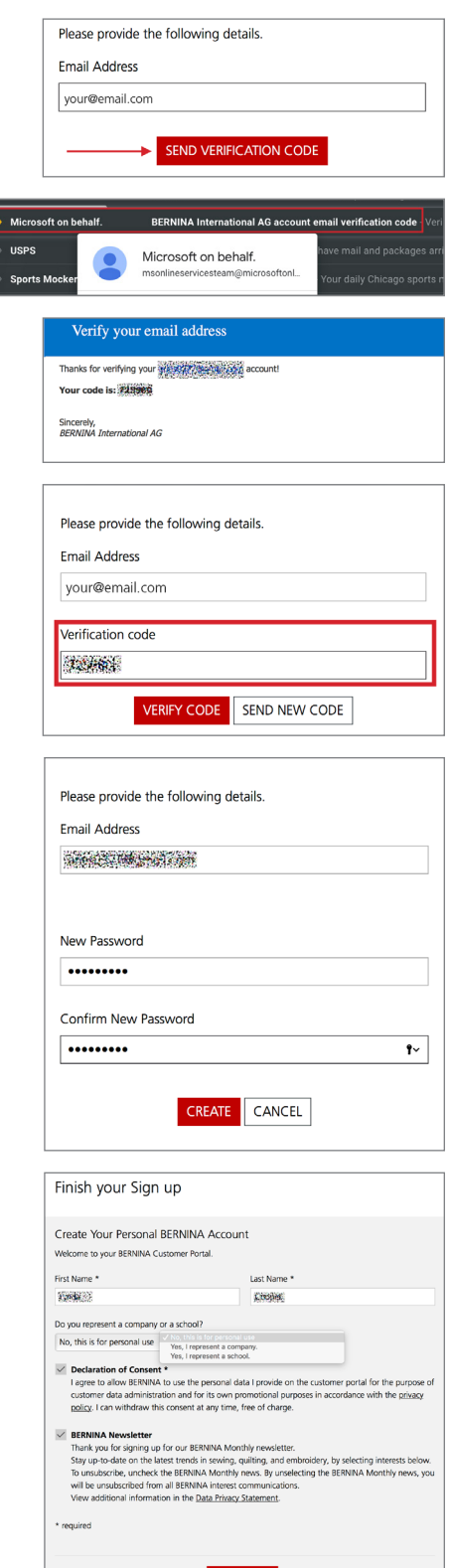

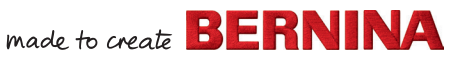

# BERNINA Customer Portal

#### **UPDATE EMAIL PREFERENCE:**

- 1. Visit [bernina.com/login](https://www.bernina.com/Self-Service/Login)
- 2. Click LOG IN OR SIGN UP
- 3. Select My Email Setting from the menu

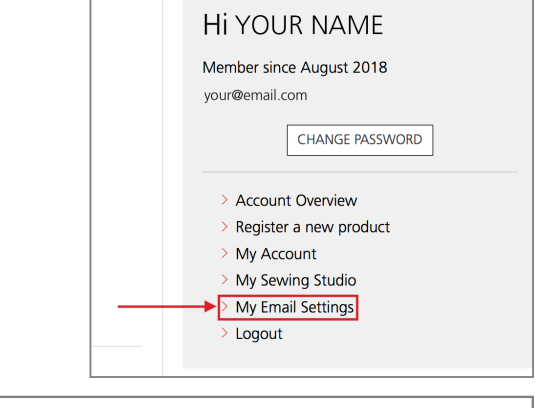

- 4. Select all the interests you would like to receive emails about NOTE: If you deselect the BERNINA Monthly news, you are removed from all email communications.
- 5. Click SAVE MY SELECTION

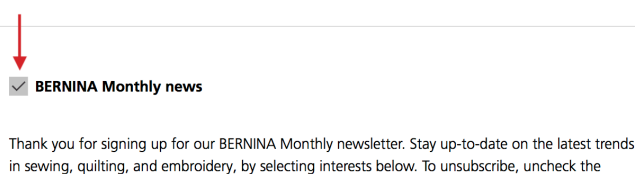

BERNINA Monthly news. By unselecting the BERNINA Monthly news, you will be unsubscribed from all BERNINA interest communications. View additional information in the Data Privacy Statement.

### **RETRIEVE FORGOTTEN PASSWORD:**

- 6. Visit [bernina.com/login](https://www.bernina.com/Self-Service/Login)
- 7. Click Forgot your password?
- 8. Type in email address and click SEND VERIFICATION CODE
- 9. Open your email and look for the email: **From:** Microsoft on behalf. **Subject line:** BERNINA International AG account email verification code NOTE: You may need to check the SPAM or Promotions (gmail) folder
- 10. Copy the 6-digit code from the email
- 11. Paste the 6-digit code to Verification code
- 12. Click VERIFY CODE
- 13. Provide and confirm the new password Select CREATE

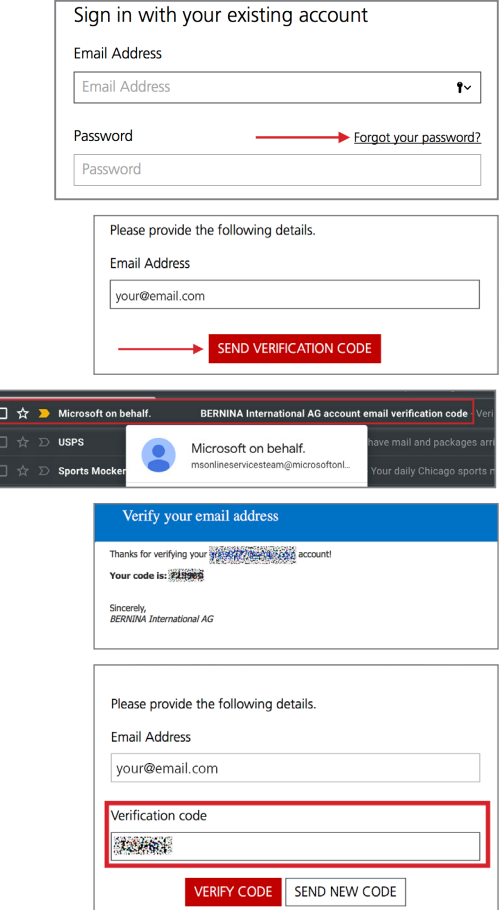

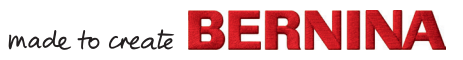

# BERNINA Customer Portal

### **ADDING A PRODUCT TO ACCOUNT:**

- 1. Visit [bernina.com/login](https://www.bernina.com/Self-Service/Login)
- 2. Click LOG IN OR SIGN UP
- 3. Select REGISTER A NEW PRODUCT

- 4. Choose category (BERNINA or bernette)
- 5. Choose subcategory NOTE: Modules are Accessories and need to be registered separately than the machine
- 6. Choose series
- 7. Choose product NOTE: Special Editions should be registered under the corresponding product name. Including but not limited to B 350 QE First Love, B 350 SE COTTON+STEEL and 350 SE Best Friend.
- 8. Select PROCEED WITH REGISTRATION

- 9. Fill in the following: Serial number (required) Date of purchase (required) BERNINA store purchased (required)
- 10. These following questions are optional. Feedback is appreciated to better serve you.
- 11. Check box Declaration of Consent (required)
- 12. Click REGISTER A NEW PRODUCT

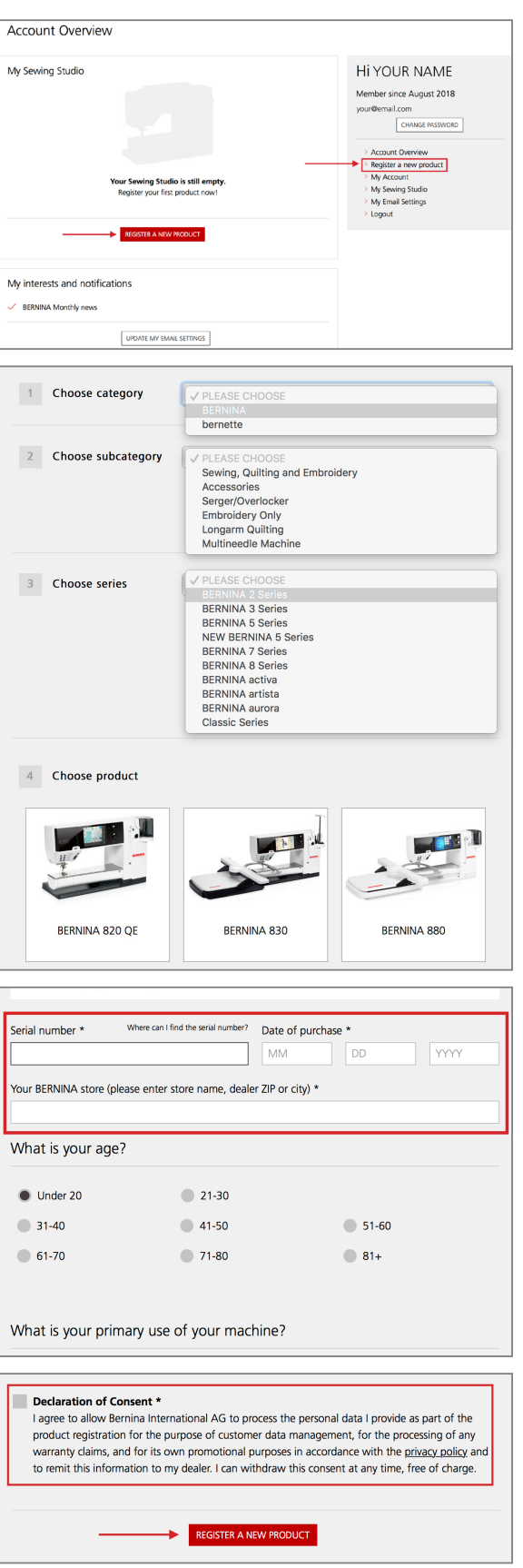